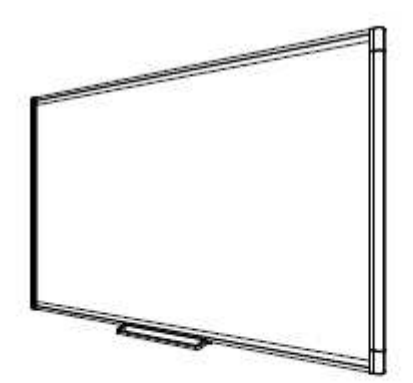

# **SMART Board® M600** series

SMART Board M680 a M685

Uživatelská příručka

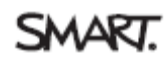

## **Interaktivní tabule SMART Board M600**

SMART Board M600 je intuitivní interaktivní tabule, citlivá na dotyk, s přední projekcí, nejpokročilejší na světě s technologií společnosti SMART DViT™ (Digital Vision Touch). Modulární, rozšířitelná hardwarová a softwarová architektura umožňuje s tabulí pracovat jako s počítačem, spouštět a ukončovat aplikace, uskutečňovat konference, vytvářet nové a upravovat již vytvořené dokumenty, navštěvovat webové stránky, přehrávat a zpracovávat video a provádět další akce – jen dotykem obrazovky. Na interaktivní povrch mohou kreslit dva uživatelé zároveň a v aplikacích lze používat řadu gest. Digitálního inkoust umožňuje psát perem nebo prstem v jakékoli aplikaci a poznámky uložit pro pozdější použití.

## **Nejdůležitější funkce**

### **Software**

Chcete-li používat všechny funkce interaktivní tabule popsané v této příručce, přejděte na stránku smarttech.com/downloads a ujistěte se, že jsou v počítači nainstalovány nejnovější verze softwaru SMART a ovladačů SMART.

### **Možnosti dvojitého nákresu**

Dva uživatelé mohou kreslit pery na interaktivní povrch zároveň. Jedná se o vyšší stupeň interaktivity.

### **SMART Ink™**

Funkce SMART Ink vyhlazuje vzhled digitálního inkoustu. Zlepšuje tak čitelnost rukopisu při psaní v aplikacích, na webových stránkách či videu. Inkoust se stává objektem, který lze posouvat a zpracovávat.

### **Dotyk a gesta**

Funkce myši můžete provádět prstem. Digitálním inkoustem můžete psát perem z odkládacího panelu a mazat jej gumou. Funkce sledování objektu umožňuje vzít pero a psát, vybírat nebo mazat, aniž byste pero museli měnit.

## **Odkládací panel**

Interaktivní tabule SMART Board M600 obsahuje modulární odkládací panel s novým intuitivním vzhledem. Tlačítka odkládacího panelu aktivují barvu pera, klávesnici na obrazovce, klepnutí pravým tlačítkem a funkce orientace a nápovědy.

### **Odolný povrch a mazání za sucha**

Psací plocha s tvrdou povrchovou úpravou, odolná proti poškrábání, je optimalizována pro projekci, je na ní možno psát mazatelnými popisovači a dá se snadno čistit.

### **Držák pro montáž na zeď**

Držáky pro montáž na zeď umožňují nainstalovat interaktivní tabuli SMART Board jednoduše a bezpečně.

## **Kabely**

Připojte interaktivní tabuli SMART Board k počítači pomocí dodaného standardního kabelu USB a do zásuvky pomocí dodaného napájení.

## **Vysvětlení, jak interaktivní tabule SMART Board funguje**

Interaktivní tabule funguje jako vstupní zařízení pro počítač, stejně jako myš a umožňuje pracovat v jakékoli aplikaci připojeného počítače. Při dotyku povrchu interaktivní tabule, detekují čtyři kamery umístěné v rozích interaktivní tabule vodorovné a svislé souřadnice (neboli x a y) místa dotyku. Počítač vyhodnotí tyto souřadnice místa dotyku a přesune ukazatel na odpovídající umístění na povrchu interaktivní tabule.

## Ostatní součásti

Pro používání interaktivní tabule jsou potřeba dvě další součásti: počítač a digitální projektor. Tyto komponenty spolupracují následovně:

- Počítač spustí aplikaci a odešle obraz do projektoru.
- Projektor obraz promítne na interaktivní tabuli.

• Interaktivní tabule funguje jako monitor počítače a také jako jeho vstupní zařízení, jako je např. myš a klávesnice, a umožňuje vám pouhým dotykem interaktivního povrchu ovládat libovolnou aplikaci.

Po instalaci ovladače tabule SMART do počítače se dotyk prstu na interaktivním povrchu převede na klepnutí myší, což umožňuje ovládat počítač z interaktivní tabule. Při použití pera z odkládacího panelu, systém rozpozná, o jaký nástroj se jedná. Ovladače tabule SMART vyšlou signál ovladači myši a kurzor se změní na barevné pero, které umožňuje psát digitálním inkoustem přes pracovní plochu nebo jakoukoli otevřenou aplikaci. Použijete-li gumu, můžete digitální inkoust smazat. Na povrchu interaktivní tabule můžete dokonce použít prst a nevracet nástroje z odkládacího panelu. Funkce automatického sledování objektu určí nástroje, které na interaktivním povrchu používáte. Do souboru ".notebook" nebo přímo do jakékoli aplikace podporující digitální inkoust můžete rovněž ukládat své poznámky.

## **Obsažené součásti a příslušenství**

Interaktivní tabule SMART Board M600 obsahuje následující příslušenství.

Pera

Interaktivní tabule obsahuje tyto dvě pera. Vezměte si pero a stiskněte jedno ze 4 tlačítek barvy na odkládacím panelu (černé, červené, zelené nebo modré). Barva digitálního inkoustu, kterým píšete na interaktivní tabuli, se změní.

## Montážní sada interaktivní tabule SMART Board

Nástěnný držák 81,3 cm (32'') s pěti šrouby a křídlatými šrouby umožňují snadnou a bezpečnou montáž interaktivní tabule na stěnu.

## Kabel USB SMART

Kabel USB 5 m (16' 5") umožňuje připojení interaktivní tabule SMART Board M600 do zdířky USB v počítači.

### Napájecí zdroj

Interaktivní tabule SMART Board M600 se napájí ze zásuvky pomocí dodaného napájení a kabelu pro příslušnou zemi.

## **Používání a údržba interaktivní tabule SMART Board**

### Vypnutí a zapnutí interaktivní tabule

Chcete-li zapnout interaktivní tabuli, zkontrolujte, zda jste připojili kabel USB mezi odkládacím panelem a počítačem a zda je napájecí kabel zapojen do zásuvky. Pak zapněte počítač. Je-li interaktivní tabule v pohotovostním režimu, tlačítko Napájení na odkládacím panelu nesvítí. Stisknutím tlačítka Napájení interaktivní tabuli aktivujete. Chcete-li se vrátit do pohotovostního režimu, stiskněte znovu tlačítko Napájení. Při zapnutí nebo opětovném nastavení interaktivní tabule zopakují kontrolky na odkládacím panelu dvakrát svůj cyklus. Pokud systém funguje a ovladače SMART jsou nainstalovány, kontrolky se rozsvítí pouze při výběru barvy inkoustu.

### Ovládací prvky a kontrolky panelu napájení

Na panelu napájení se na levé straně odkládacího panelu nachází tlačítka Napájení, Orientace a Nápověda a stavová kontrola interaktivní tabule.

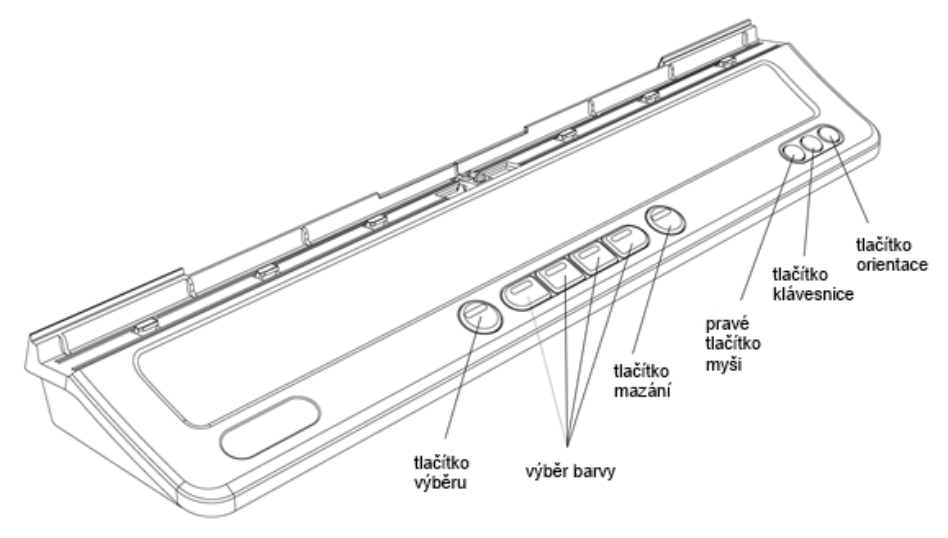

## **Konfigurace nastavení počítače**

K optimální konfiguraci použijte následující nastavení počítače připojeného k interaktivní tabuli.

## Doporučené nastavení

Nakonfigurujte nastavení správy napájení počítače na vypnutí monitoru po 1 hodině bez aktivity a pevné disky do pohotovostního režimu po 2 hodinách bez aktivity. Prodloužená doba zabrání neočekávanému vypnutí počítače (například během prezentací nebo vzdálených setkání, kdy dochází k pauzám v činnosti počítače). Počítač přestane odesílat videosignál do projektoru po určité době nečinnosti, což může spustit přechod projektoru do pohotovostního režimu. Podobně můžete uvést projektor do pohotovostního režimu podle pokynů výrobce. Chcete-li změnit nastavení, prostudujte si pokyny přiložené k operačnímu systému.

## Nastavení stejného rozlišení počítače a projektoru

Zajistěte, aby v projektoru a v počítači bylo nastaveno stejné rozlišení. Nebude-li rozlišení v počítači stejné jako přirozené rozlišení na projektoru, obraz se nezobrazí správně nebo bude zdeformován. Více informací naleznete v tématu *Nejlepší kvalita obrazu na interaktivní tabuli SMART Board* (smarttech.com/kb/127199).

V uživatelské příručce projektoru zjistěte, jaké je přirozené rozlišení projektoru a stejné rozlišení nastavte v počítači. Rozlišení počítače můžete změnit v ovládacích panelech systému Windows nebo v předvolbách systému počítače Macintosh. Pokud při změnách rozlišení v počítači potřebujete pomoc, nahlédněte do pokynů dodaných s operačním systémem. Abyste dosáhli nejlepšího výsledku, budete možná muset upravit obnovovací frekvenci. Nejprve nastavte obnovovací frekvenci na 60 Hz a nastavujte vyšší nebo nižší, dokud nedosáhnete ideální hodnoty. Více informací o změně obnovovací frekvence počítače naleznete v pokynech dodaných s operačním systémem.

## **Kalibrace interaktivní tabule**

Digitální kamery v rozích interaktivní tabule sledují umístění per a vašeho prstu na interaktivním povrchu a posílají informace do softwaru SMART, který tyto informace interpretuje jako klepnutí myši, digitální inkoust nebo odstranění inkoustu v daném místě.

Při prvním připojení k interaktivní tabuli SMART Board neuvidíte místní bublinu, ve které je napsáno, abyste zkalibrovali interaktivní tabuli, stiskněte tlačítko

**Nápověda** na odkládacím panelu a spusťte proces kalibrace popsaný níže. Tímto procesem zajistíte, aby kamery přesně sledovaly prst a pera na interaktivním povrchu.

## **DŮLEŽITÉ**

Pokud jste ještě interaktivní tabuli nepoužívali, musíte provést kalibraci. Pokud systém zjistí nesprávné parametry kalibrace, zobrazí se bublina s varováním, která doporučí provést kalibraci.

## **Kalibrace interaktivní tabule**

1. Stiskněte ikonu softwaru SMART v oznamovací oblasti Windows nebo Mac Dock

- a klepněte na položku **Ovládací panel**.
- 2. Vyberte **Nastavení hardwaru SMART**.
- 3. Pokud máte připojeno více produktů SMART, vyberte příslušnou interaktivní tabuli.
- 4. Klepněte na položku **Další nastavení** a na položku **Kalibrovat**. Otevře se okno *Kalibrace*. Nastavení systému může trvat několik minut.

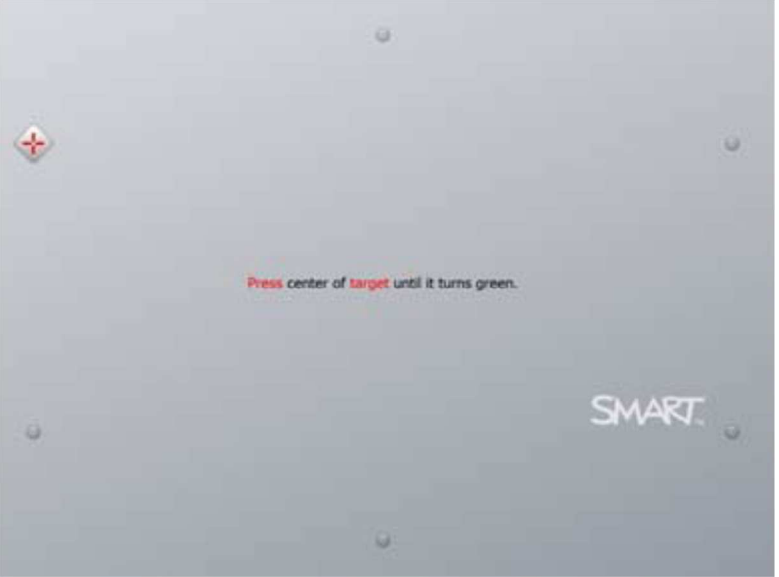

- 5. Pomocí špičky pera z odkládacího panelu stiskněte červené cíle, jakmile se zobrazí. Posunujte špičku do středu cíle, dokud se barva cíle nezmění na zelenou, a zdvihněte pero. Až pero odstraníte, cíl se posune k dalšímu bodu kalibrace.
- 6. Pokračujte, dokud nestisknete všechny cíle.

Až stisknete všechny cíle, zobrazí se zpráva s textem, že kalibrace byla úspěšná. Zobrazí obrazovka orientace.

## **Orientace interaktivní tabule**

Po instalaci ovladačů SMART do počítače a kalibraci interaktivní tabule se zobrazí obrazovka orientace. Čtyřbodový proces orientace zajistí, aby byly souřadnice kalibrace přesně spojeny s relativním umístěním promítaného obrázku na interaktivním povrchu. Údaje orientace se uloží do interaktivní tabule. Pokud připojíte jiný počítač, zůstanou údaje orientace pro interaktivní tabuli nezměněny. Nastavení orientace interaktivní tabule proveďte, vždy když byly projektor nebo interaktivní tabule od posledního používání přesunuty nebo když kurzor myši není s prstem nebo perem při dotyku povrchu interaktivní tabule správně sladěn.

1. Stiskněte tlačítko **Orientace** na odkládacím panelu (viz strana 20).

Otevře se obrazovka orientace.

2. Vezměte pero z lišty s popisovači.

3. Špičkou pera se pevně dotkněte středu cíle, začněte v levém horním rohu obrazovky. Až pero odstraníte, cíl se posune k dalšímu bodu orientace. Při zvedání pera z interaktivního povrchu se snažte netrhnout a zvedejte pero v úhlu 90°.

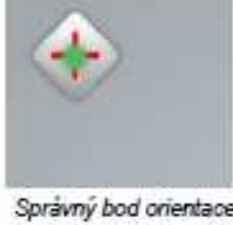

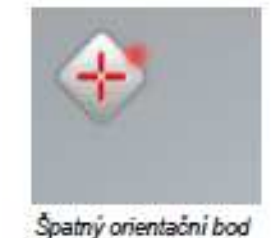

Správný bod orientace Pero se dotýká středu terče.

4. Opakujte krok 3, dokud nedokončit

## **Připojení notebooku návštěvníka**

Pokud k tabuli chcete připojit notebook návštěvníka bez instalace ovladačů SMART, můžete odpojit kabel USB od stálého počítače a připojit ho k notebooku. Dotykové ovládání interaktivní tabule se nastaví okamžitě, ale nebudete moci používat digitální inkoust. Budete také muset propojit notebook a projektor pomocí videokabelu.

## **POZNÁMKA**

Po připojení notebooku bude stavová kontrolka nepřetržitě blikat, dokud nenainstalujete ovladače SMART. To je normální. Viz strana 21, kde naleznete více informací o stavech stavové kontrolky.

Pokud chcete používat všechny funkce interaktivní tabule, musíte do notebooku také nainstalovat ovladače SMART.

## **Používání gest**

Pokud používáte software SMART, můžete na povrchu interaktivní tabule provádět následující gesta.

## **POZNÁMKA**

Některá gesta nemusí fungovat nebo mohou být provedena jinak, než je popsáno, v závislosti na operačním systému a aplikaci, ve které pracujete.

## Výběr a zrušení výběru objektu (klepnutí)

Chcete-li vybrat nebo zrušit výběr objektu nebo možnosti, rychle stiskněte a uvolněte interaktivní povrch. Provede se standardní klepnutí tlačítka myši.

## **POZNÁMKA**

Je-li operační systém nastaven na spuštění aplikací jedním klepnutím, spustí toto gesto programy.

## Zobrazení možností nabídky (klepnutí pravým tlačítkem nebo Control + klepnutí)

Chcete-li provést klepnutí pravým tlačítkem, stiskněte prstem obrazovku na několik sekund.

### Poklepání

Na stejném místě dvakrát rychle stiskněte a uvolněte interaktivní povrch. Provede se standardní poklepání.

### Přetáhnutí objektu, posuvníku nebo okna

Na interaktivním povrchu stiskněte objekt, posuvník nebo okno. Držte prst na objektu a pomalu jej posuňte do nové pozice. Po dosažení požadované pozice prst uvolněte.

### Nejlepší postupy používání gest a nástrojů

Při používání gest a nástrojů u interaktivního produktu dodržujte tyto pokyny.

• Prsty pokládejte ke kontaktnímu bodu na interaktivním povrchu kolmo.

• Palec a ostatní prsty k interaktivnímu povrchu nepřibližujte. Mohly by způsobit nezamýšlený příkaz.

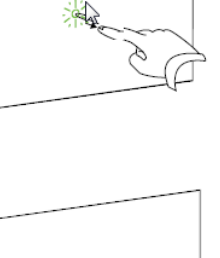

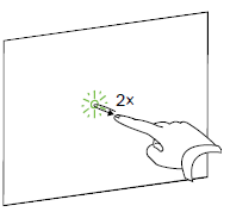

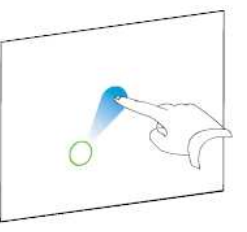

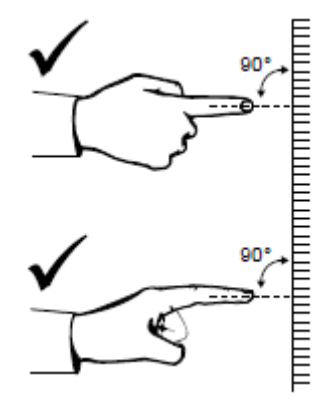

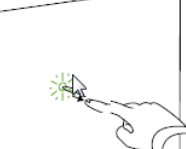

• Druhou ruku, lokty a části volného oblečení nepřibližujte k interaktivnímu povrchu. Mohly by způsobit nezamýšlené příkazy.

• Příkazy "klepnutí" provedete rychlým klepnutím prstu na interaktivním povrchu. Také se ujistěte, že mezi stisky zvedáte prst dostatečně daleko od interaktivního povrchu, aby se prst vzdálil ze zorného pole kamer interaktivní tabule.

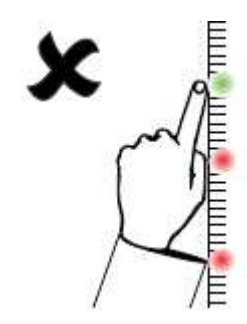

## **Tipy pro bezproblémový chod**

• Připojte interaktivní tabuli do rozhraní USB, které bylo rozpoznáno operačním systémem.

• Nezastiňujte zorné pole kamer na povrchu a okrajích interaktivní tabule. Nepokládejte například na interaktivní povrch magnety, samolepky nebo lepicí pásku. Také nezanechávejte jakékoli objekty (např. pera) v prohlubni ve spodní části interaktivního povrchu, protože to ovlivňuje schopnost kamer v rozích zaznamenat prst nebo nástroje z odkládacího panelu.

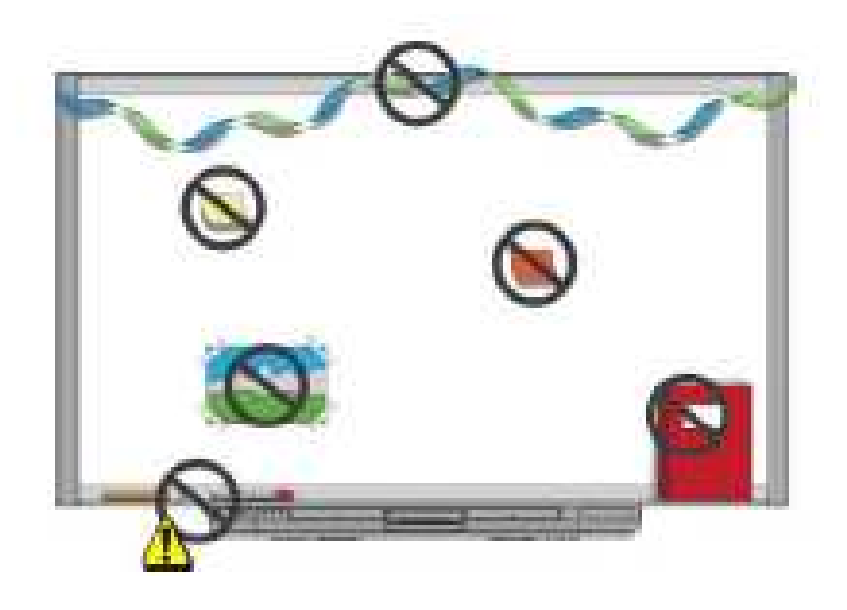

## **Ochrana před poškozením interaktivní tabule**

Ačkoliv je povrch interaktivní tabule SMART Board velmi odolný, přijměte následující opatření na ochranu před poškozením interaktivního povrchu a ostatních součástí.

• Ke psaní nepoužívejte ostré nebo špičaté předměty, jako jsou kuličková pera nebo ukazovátka.

• Nikdy při čištění nepoužívejte drsnou gumu nebo agresivní chemické prostředky.

• Nepoužívejte interaktivní tabuli v prostorách s velkým množstvím prachu, vlhkosti nebo kouře.

• K čištění kamer interaktivní tabule nepoužívejte stlačený vzduch, protože by je síla vzduchu mohla poškodit.

## **Psaní fixy**

Povrch interaktivní tabule SMART Board je primárně určen pro ovládání (dotyk) prstem nebo dodávanými popisovači. Je možné na tabuli psát i běžnými fixy pro bílé tabule. Pokud se rozhodnete psát fixy, řiďte se těmito pravidly:

- Pro psaní používejte fixy pro bílé tabule označované "Water based", "Na vodní bázi".
- Zapsaný text nenechte dlouho zaschnout. V žádné případě nenechávejte zápis na tabuli déle než několik hodin.
- NEPOUŽÍVEJTE lihové fixy označované "Alcohol based", "Na lihové/alkoholové" bázi.
- Nepoužívejte pera, kuličková pera

## **Udržování čistého povrchu tabule**

Při řádné péči vám interaktivní tabule SMART Board bude bez problémů sloužit mnoho let. Udržujte povrch interaktivní tabule čistý následovně:

- Používejte čistič na bílé tabule jiný čistič na sklo.
- Nepoužívejte chemické čističe, které jsou agresivní vůči plastům.
- Nepoužívejte čističe s částicemi čistící krémy a písky.
- Nestříkejte čistič přímo na povrch interaktivní tabule. Místo toho nastříkejte malé množství čističe na utěrku a interaktivní povrch tabule jemně otřete.
- Interaktivní tabuli čistěte nejméně jednou za šest měsíců.
- Dávejte pozor, aby čistič nenatekl do reflexního povrchu rámu nebo do drážek odkládacího panelu.

• Digitální kamery umístěné v rozích rámu jsou chráněny před prachem a špínou okny. Ve velmi prašném prostředí nastříkejte čistič oken bez alkoholu pro domácí použití (např. čistič Windex®) na bavlněnou utěrku a jemně jí okna otřete. Pro čištění kamer nepoužívejte stlačený vzduch.

## **DŮLEŽITÉ**

• Před čištěním interaktivní tabuli vypněte, abyste při otírání interaktivního povrchu nepomíchali ikony na ploše nebo nechtěně nespustili nějaké aplikace.

• Abyste prach nebo šmouhy viděli zřetelněji, uveďte projektor do pohotovostního režimu (lampa je vypnutá).

## **Příloha A**

## **Splnění předpisů pro hardware týkajících se životního prostředí**

Společnost SMART Technologies podporuje celosvětové úsilí k zajištění bezpečné a k životnímu prostředí ohleduplné výroby, prodeje a likvidace elektronických zařízení.

Směrnice o elektronických a elektrických odpadech (Směrnice WEEE)

Směrnice o elektronických a elektrických odpadech se vztahuje na veškerá elektrická a elektronická zařízení prodávaná v rámci Evropské unie. Pokud se zbavujete elektrického nebo elektronického zařízení, včetně produktů SMART, důrazně doporučujeme, abyste elektronický produkt po dosažení svého konce životního cyklu řádně recyklovali. Pokud nevíte, kterou agenturu zabývající se recyklací oslovit, obraťte se na autorizovaného prodejce SMART nebo na společnost SMART Technologies.

## Omezení užívání některých nebezpečných látek (směrnice RoHS)

Tento produkt splňuje požadavky směrnice Evropské unie 2002/95/EC o Omezení užívání některých nebezpečných látek (RoHS). Dále rovněž splňuje ostatní normy v různých geografických oblastí, které se odkazují na na směrnici Evropské unie RoHS.